**Dipl.-Ing. (FH) Markus Öhlenschläger**

# Schnitte im Gebäudemodell

## Darstellung des Gebäudemodells mithilfe von Schnittsichten

Für die Planung mithilfe von ViCADo.arc/.ing stellt das virtuelle Gebäudemodell die Grundlage für alle benötigten Planungsunterlagen dar. Alle Darstellungen des Gebäudes werden aus dem digitalen Modell abgeleitet. In ViCADo.arc/.ing sprechen wir von Sichten, die sowohl horizontal als auch vertikal das Modell schneiden und die Bauteile an den Schnittflächen abbilden. Mit weiteren 2D-Objekten wie Maßketten und Beschriftungen entsteht ein Planteil als Bestandteil der Zusammenstellung der Planungsunterlagen, z.B. für die Genehmigungsplanung. Speziell die Schnittsichten bieten vielfältige Möglichkeiten das Gebäudemodell geschnitten abzubilden.

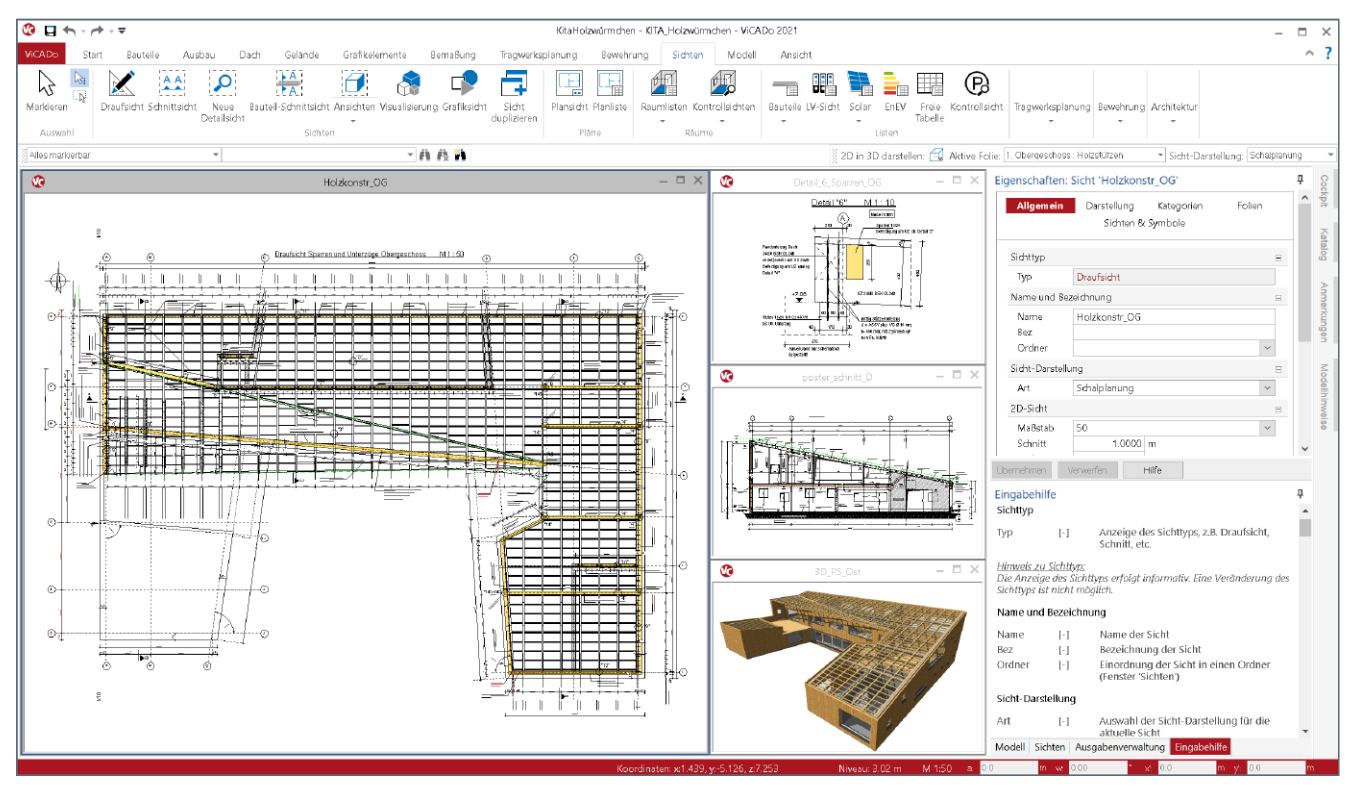

Bild 1. Neubau der Kindertagesstätte "Holzwürmchen" in Weimar, Dr.-Ing. Hans-Reinhard Hunger, ViCADo Wettbewerb 2018

#### **Sichten im ViCADo-Modell**

Die wichtigste Grundlage für die Arbeit in ViCADo.arc/.ing stellt das virtuelle Gebäudemodell dar. In verschiedenen Sichten wird das Modell dargestellt und modelliert. Besonders wichtig für die Eingabe, die Modellierung, sind Draufsichten und Schnittsichten. Die Mehrzahl der möglichen Bauteile, wie z.B. Wände, Stützen und Decken, werden in Draufsichten modelliert. Schnittsichten ergänzen die Modellierung in den Draufsichten durch die leichte Anpassung von Höhenlagen von Decken sowie der Anpassung der vertikalen Höhenentwicklung von Wänden oder Stützen. Als weitere mögliche Sichten können Ansichten, Detail-, Grafik- und Listensichten sowie Visualisierungssichten erstellt werden.

Detailsichten unterstützen z.B. bei der Erstellung der Ausführungsunterlagen. Hier können spezielle Detailpunkte aus dem Modell in der Regel in größerem Maßstab dargestellt werden. Ansichten sind häufig wichtiger Bestandteil der Genehmigungsplanung. Sie helfen das geplante Gebäude im Umfeld des Geländes und Nachbarbebauung wahrzunehmen.

Im folgenden Artikel liegt der Schwerpunkt auf den Möglichkeiten das Bauvorhaben durch Schnittsichten abzubilden und für die Planung vorzubereiten.

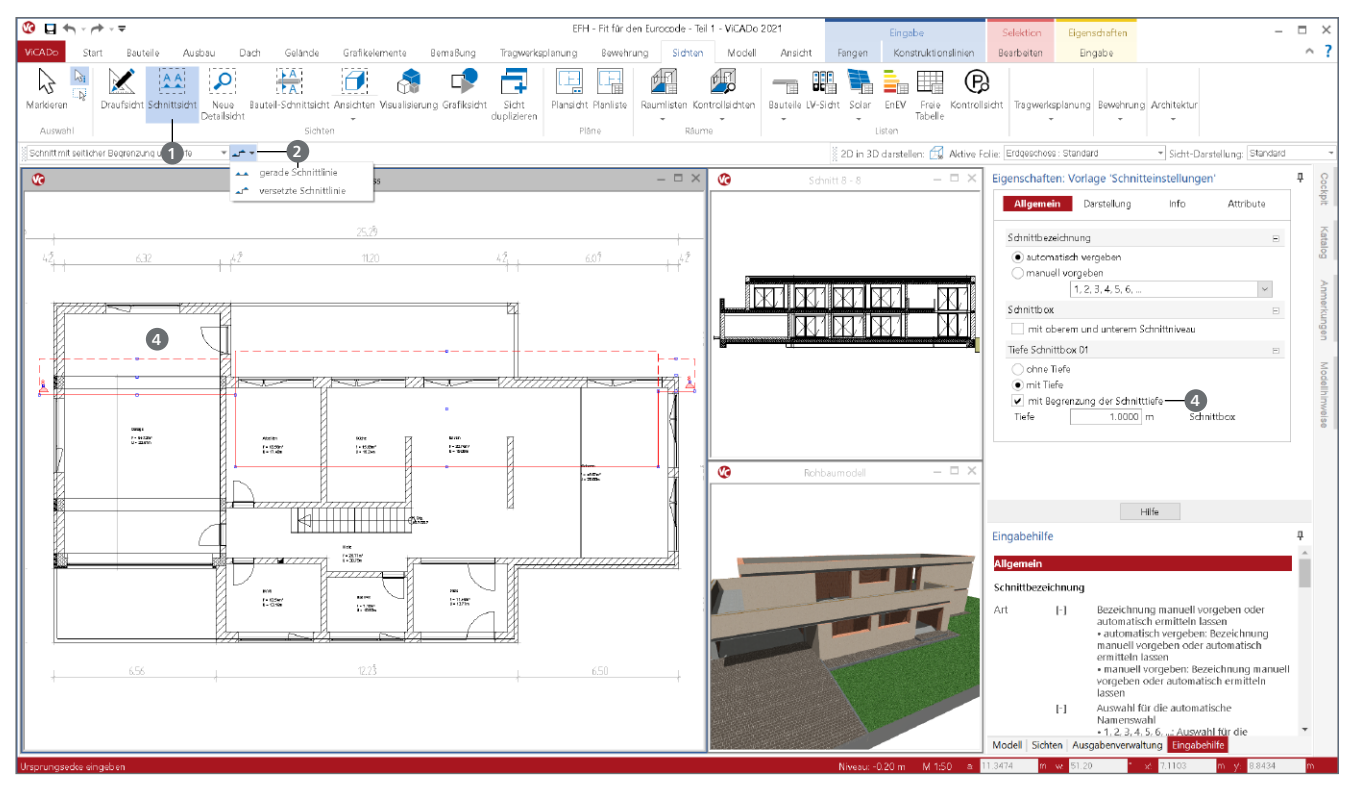

Bild 2. Menüband-Register mit Optionenleiste zur Auswahl von gerader oder versetzter Schnittline

#### **Schnittsichten erzeugen**

Das Menüband-Register "Sichten" ermöglicht über die Schaltfläche "Schnittsicht" · die Erstellung von Schnittsichten. Im Standardfall besteht eine Schnittsicht aus einer geraden Schnittlinie sowie einer Blickrichtung und einer Schnitttiefe. Alternativ ermöglicht ViCADo.arc/.ing auch die Verwendung einer versetzten Schnittlinie.

#### **Schnitt mit gerader Schnittlinie**

Für die Festlegung eines Schnittes mit gerader Schnittlinie **<sup>2</sup>** sind drei Klicks erforderlich. Über die ersten beiden Klicks **<sup>3</sup>** wird die Schnittlinie durch das Gebäudemodell festgelegt. Die Festlegung der Schnittlinie kann in jeder Art von Sicht mit 2D-Darstellung erfolgen (Draufsicht, Schnittsicht, Ansicht, Detailsicht). Somit bietet ViCADo.arc/.ing die Möglichkeit auch in Schnittsichten weitere Schnittsichten zu erzeugen.

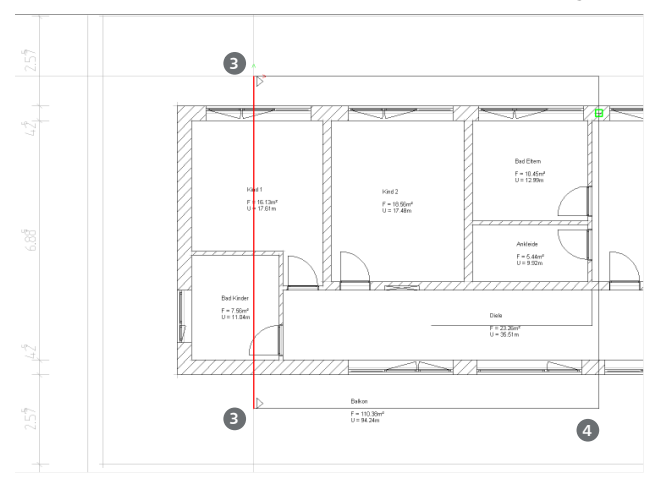

Bild 3. Schnittlinie mit gerader Schnittlinie erzeugen

Mit dem dritten Klick **4** werden zwei Entscheidungen getroffen. Zum einen wird die Blickrichtung, zum anderen die Schnitttiefe festgelegt. Alle Objekte bzw. Bauteile, die sich innerhalb der Schnitttiefe befinden, werden in der Schnittsicht dargestellt. Hierbei unterscheidet ViCADo.arc/.ing ob Bauteile durch die Schnittlinie geschnitten werden oder sich innerhalb der Schnitttiefe befinden. Nachdem der Schnitt erzeugt wurde, bleibt in der Sicht das entsprechende Schnittsymbol zurück. Dieses bleibt dauerhaft mit der Schnittsicht verbunden. Alle Änderungen am Schnittsymbol, wie Veränderung der Schnittlinie am Anfangs- oder Endpunkt sowie der Schnitttiefe, wirken sich direkt auf die Darstellung in der Schnittsicht aus.

#### **Schnitt mit versetzter Schnittlinie**

Vor der Festlegung der Schnittlinie kann über die Optionenleiste **2** zwischen einem geraden Schnitt und einem versetzten Schnitt gewählt werden. Mit der Option "versetzte Schnittlinie" wird mit jeweils zwei Klicks ein Abschnitt der Schnittlinie erzeugt. Die Abschnitte können in Längsrichtung versetzt werden und im Nachgang mit unterschiedlichen Schnitttiefen **4** ausgestattet werden.

#### **Schnittsymbol in weiteren Sichten verwenden**

Besonders bei der Darstellung von Grundrissen je Geschoss, z.B. im Rahmen der Genehmigungsplanung, besteht der Wunsch, dass die Schnittsymbole der Längs- und Querschnitte durch das Gebäude in jedem Geschoss zu sehen sind.

Über die Sichteigenschaften, Kapitel "Sichten & Symbole" können über die Frage "Schnitt - Symbole" gezielt bestehende Symbole in die Sicht eingeblendet werden. Zu beachten ist, dass Schnittsymbole von Schnittsichten eingeblendet werden können, wenn die Schnittsicht orthogonal zur Ebene der aktuellen Sicht ausgerichtet ist.

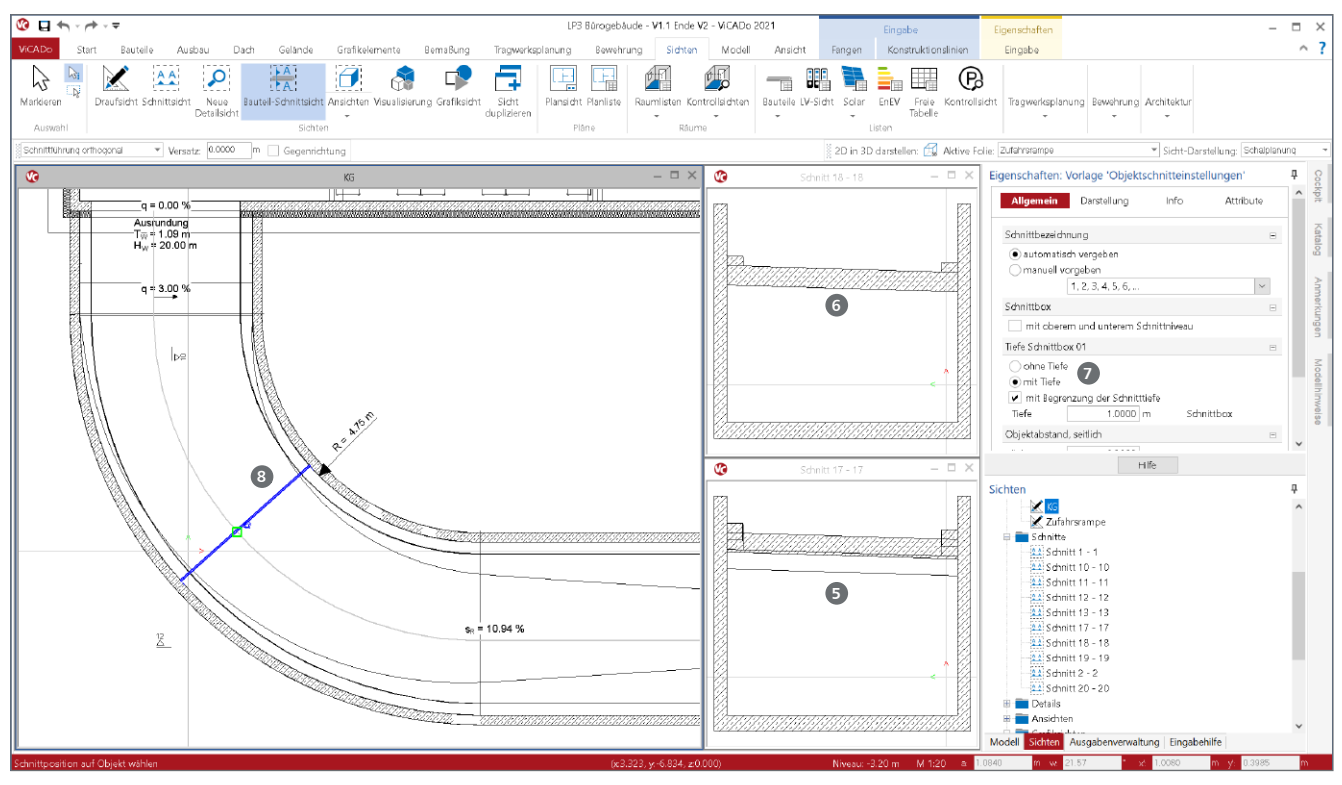

Bild 4. Eingabe eines Bauteil-Schnitts in einer Zufahrtsrampe

## **Schnittsichten ohne Tiefe**

Mit der Erstellung einer Schnittsicht verfügt ein Schnitt initial über eine Blickrichtung und eine Schnitttiefe. Bauteile werden somit einmal an der Schnittlinie sowie an der Schnitttiefe **<sup>5</sup>** am Ende der Schnittbox gezeichnet. Bei Bauteilen, die nicht orthogonal zur Schnittlinie verlaufen, können somit auch unerwünschte Linien entstehen.

Durch die Option "ohne Tiefe" entsteht eine Schnittsicht, die ausschließlich die Bauteile an der Schnittlinie abbildet **<sup>6</sup>** . Die Option kann im Nachgang für bestehende Schnitte über die Eigenschaften des Schnittes **7** aktiviert werden.

Wird die Schnitttiefe, die bei der Erstellung des Schnittes gewählt wurde, im Nachgang entfernt **<sup>7</sup>** , bleibt natürlich die gewählte Blickrichtung erhalten. Die Symbolik am Schnittsymbol zeigt diese dauerhaft an.

## **Weiterführende Informationen**

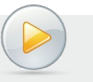

#### **Video-Tutorials:**

ViCADo.arc/.ing 2021: Ausgaben und Auswertungen mit ViCADo.arc/.ing erstellen https://youtu.be/9OwjQHio-A8

ViCADo.ing 2021: Bewehrung in Schnitt ohne Tiefe https://youtu.be/WxNCF\_sy1aE

ViCADo.arc/.ing 2021: Bauteil-Schnitt verwenden https://youtu.be/dZg2xKFaFr8

### **Bauteil-Schnittsicht**

Als eine weitere Möglichkeit Schnittsichten zu erzeugen, bietet ViCADo.arc/.ing die Bauteil-Schnittsichten an. Wie der Name zeigt, beziehen sich diese bei der Erstellung jeweils auf ein Bauteil. Der Vorteil liegt bei diesen Sichten auf dem Bauteilbezug. Die Schnittführung wird aus dem gewählten Bauteil abgeleitet und folgt der Bauteillängsrichtung und Neigung im Raum.

#### **Schnitt erzeugen**

Erzeugt werden Bauteil-Schnitte über die gleichnamige Schaltfläche im Menüband-Register "Sichten". Mit dem ersten Klick ist das gewünschte Bauteil, welches geschnitten werden soll, ausgewählt. Mit dem zweiten Klick **8** wird die Stelle im Bauteil bestimmt. Vor dem Klick ist die gewünschte Blickrichtung, wahlweise über die Schaltflächen der Optionenleiste oder über die Taste "B", festzulegen.

## **Bauteil-Schnitt ohne Schnitttiefe**

Für einen Bauteilschnitt stehen auch die Optionen "mit oder ohne Tiefe" **7** zur Auswahl. Die Variante ohne Tiefe ist besonders für Bauteile mit einem nichtlinearen Verlauf geeignet. Wird z.B. ein Schnitt für eine Zufahrtsrampe im Bereich einer Krümmung benötigt, liefert der Bauteil-Schnitt ohne Tiefe ein ideales Schnitt-Ergebnis. Bei der nachträglichen Verschiebung des Bauteil-Schnittes auf dem Bauteil bleibt die orthogonale Ausrichtung bezogen zur Längsrichtung erhalten. Im Vergleich zu einer klassischen Schnittführung, die immer orthogonal zur aktuellen Schnittsicht verläuft, übernimmt der Bauteil-Schnitt die Ausrichtung des geschnittenen Bauteils. Der Bauteil-Schnitt bleibt somit immer orthogonal zur Längsrichtung des Bauteils.

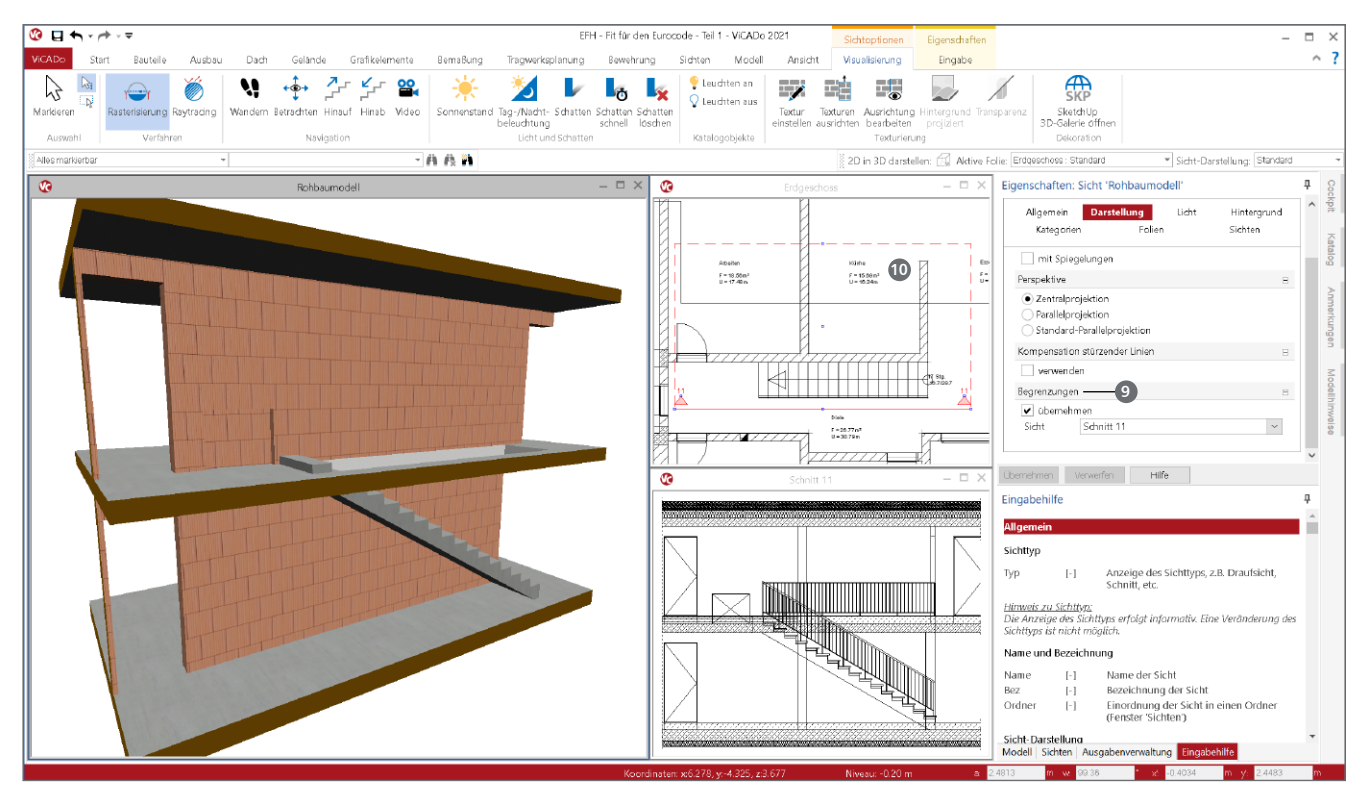

Bild 5. Begrenzung der Darstellung in der Visualisierung durch eine Schnittsicht

## **Schnittsichten zur Begrenzung der Visualisierung**

Schnittsichten sind auch in Kombination mit Visualisierungssichten verwendbar. Zum einen können Schnittsichten oder auch z.B. Draufsichten mit in der Visualisierung dargestellt werden (Bild 7), zum anderen helfen Schnittsichten bei der Begrenzung der Darstellung von Visualisierungen.

Im Kapitel "Darstellung" der Visualisierungssichten kann in der Frage "Begrenzung" **9** auf eine bestehende Schnittsicht zugegriffen werden. Somit wird deren Schnittlinie und Schnitttiefe **10** als Grundlage für den geometrischen Umfang der Darstellung verwendet.

#### **Schnitte einblenden**

Über die Sicht-Eigenschaften können Sichten, wie Draufsichten oder Schnittsichten, auch in weiteren Sichten eingeblendet werden. Erreicht wird dies über das Kapitel "Sichten" der Sicht-Eigenschaften.

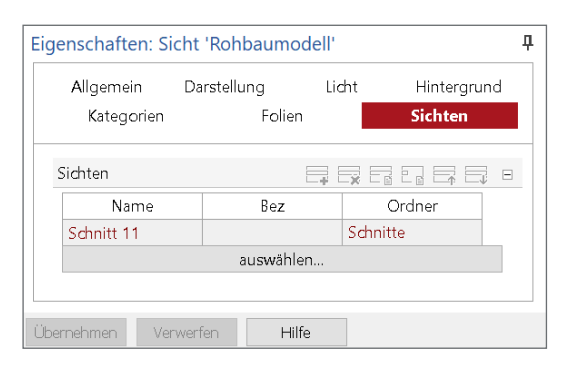

Bild 6. Eingeblendete Schnittsicht "Schnitt 11"

Die ausgewählten Sichten werden, z.B. in einer Visualisierungssicht, exakt an der Stelle eingeblendet, an der sie das Gebäudemodell in einer 2D-Variante abbilden. Neben vielen gestalterischen Möglichkeiten kann diese Option auch das Verständnis über virtuelle Gebäudemodelle steigern.

In Bild 7 ist die Darstellung der Schnittsicht in Blickrichtung bis auf die Ebene der Längswand verschoben. Dies ist eine der Möglichkeiten, die die Eigenschaften einer eingeblendeten Sicht bieten.

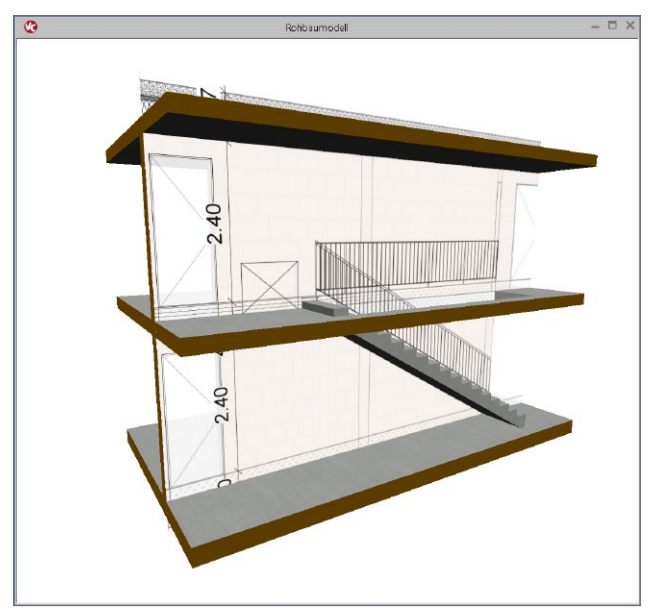

Bild 7. Visualisierung mit eingeblendeter Schnittsicht

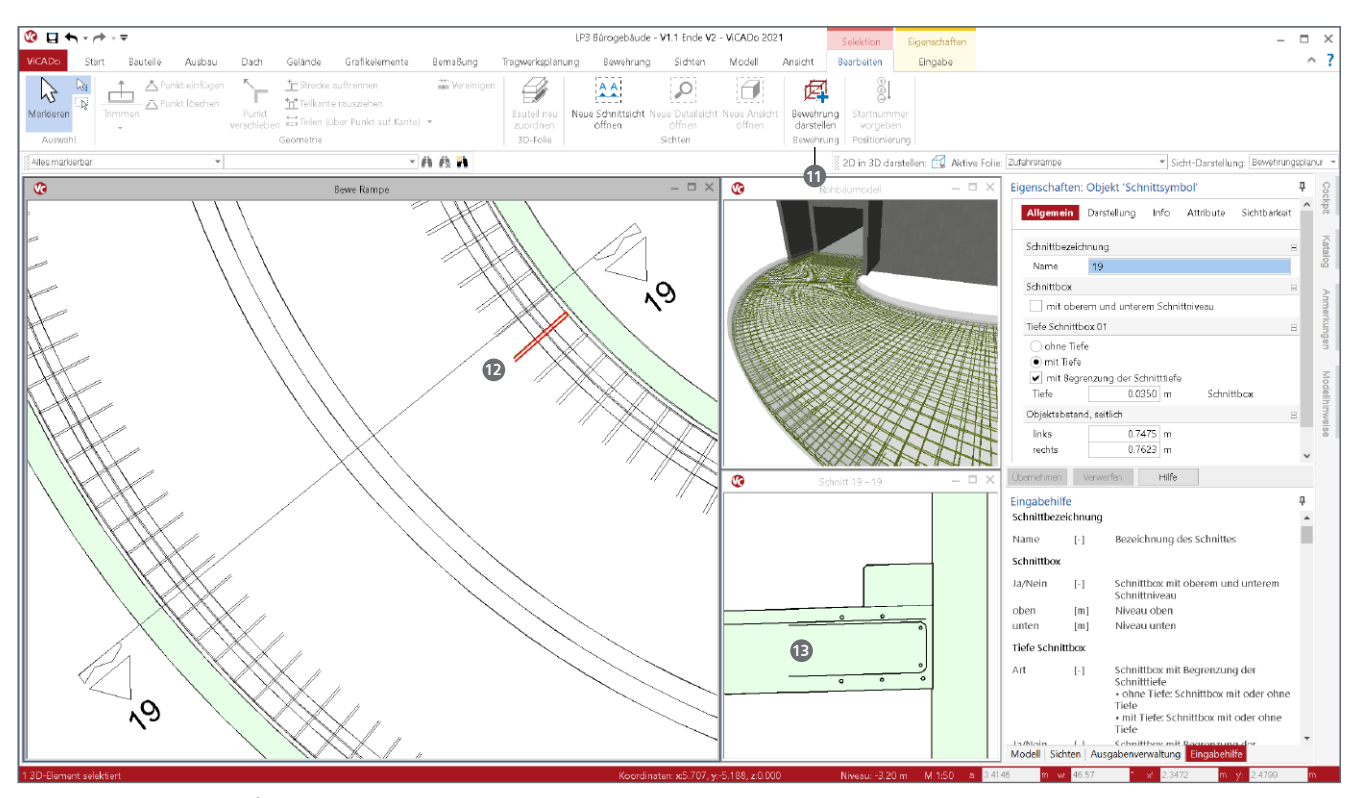

Bild 8. Zusätzliche Biegeform zu Darstellung im Schnitt auswählen

#### **Bewehrung in Schnittsicht darstellen**

Alle Objekte, die durch die Schnittlinie geschnitten oder innerhalb der Schnitttiefe angeordnet sind, werden in der Schnittsicht dargestellt. Liegt ein Objekt außerhalb der Schnittlinie und -tiefe, bleiben diese unberücksichtigt. Speziell für Bewehrungsverlegungen, wenn z.B. alle 30 cm ein Randstecker verbaut werden soll, kann eventuell eine Darstellung im Schnitt nicht gelingen. Besonders bei der Option "Schnitt ohne Tiefe" ist es kaum möglich, alle Verlegungen, wie z.B. Randstecker, in der Schnittsicht abzubilden. Hierzu können speziell in ViCADo.ing Verlegungen ausgewählt werden, die trotz ihrer Lage mit in der Schnittsicht dargestellt werden sollen. Erreicht wird dies über das Kontext-Register zum selektierten Schnitt-Symbol.

Nach dem das Schnitt-Symbol markiert wurde, kann die Schaltfläche "Bewehrung darstellen" **11** erreicht werden. Nun wird mit einem Klick die Verlegung und mit einem weiteren Klick **12** das konkrete Eisen ausgewählt, welches mit in der Sicht **13** dargestellt werden soll. Die Option "Bewehrung darstellen" kann in allen möglichen Sicht-Varianten Anwendung finden. Auch wenn ein Schnitt über eine Schnitttiefe verfügt, ist die Option zusätzlich anwendbar.

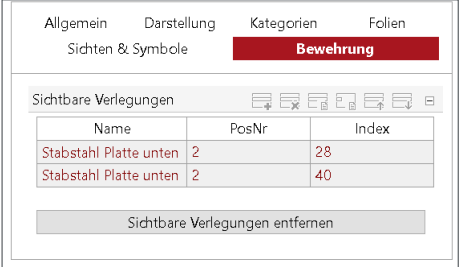

Bild 9. Kapitel "Bewehrung" in den Sicht-Eigenschaften

Über die Eigenschaften der Schnittsicht können die zusätzlich gewählten Bewehrungsobjekte eingesehen werden (Bild 9). Ausgewählte Objekte können im Nachgang auch wieder abgewählt werden, falls z.B. versehentlich das falsche Eisen in der Verlegung gewählt wurde.

#### **Fazit**

Im Bereich der Schnittsichten bringt ViCADo.arc/.ing eine Vielzahl von praxisrelevanten Merkmalen mit, damit im Rahmen der Projektplanung alle gestellten Aufgaben möglichst effizient bearbeitet werden können. Besonders die beiden Optionen für "Schnitte ohne Tiefe" und die bauteilbezogene Schnittführung stellen im Alltag eine wertvolle Hilfe dar.

Dipl.-Ing. (FH) Markus Öhlenschläger mb AEC Software GmbH mb-news@mbaec.de

## **Preise und Angebote**

ViCADo.arc Weitere Informationen unter https://www.mbaec.de/modul/ViCADo.arc

ViCADo.ing

Weitere Informationen unter https://www.mbaec.de/modul/ViCADo.ing

Es gelten unsere Allgemeinen Geschäftsbedingungen. Änderungen und Irrtümer vorbehalten. Alle Preise zzgl. Versandkosten und MwSt. – Hardlock für Einzelplatzlizenz je Arbeitsplatz erforderlich (95,- EUR). Folgelizenz-/Netzwerkbedingungen auf Anfrage. – Stand: März 2021

Unterstütztes Betriebssystem: Windows 10 (64)